## **PIXMA** iP1500 Series **Photo Printer**

# Canon

## *Start Here* **Easy Setup Instructions**

2 Connect one end of a USB cable to the computer, the other to the printer.

**3** Pinch the paper guide and slide it to the left. Load a sheet of blank paper in the paper support. Slide the guide toward the left edge of the paper.

**Plug the power cord into the back of the** printer and connect the other end to a power outlet.

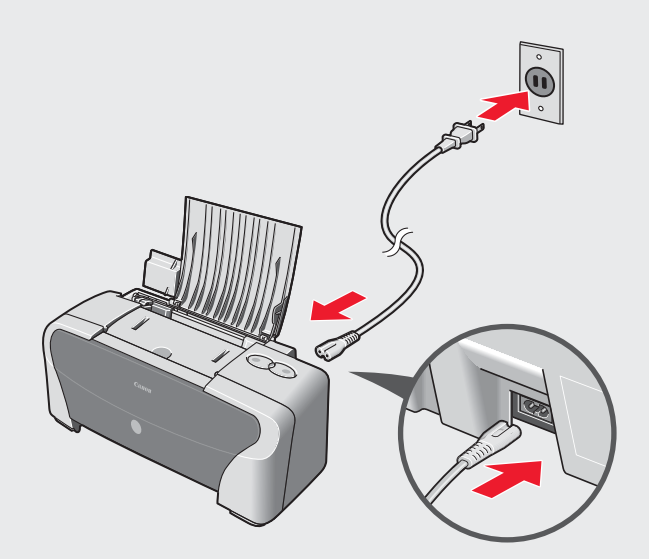

**IMPORTANT: BE SURE THE PRINTER IS OFF,** or the computer will attempt to install the printer driver before the printer is ready.

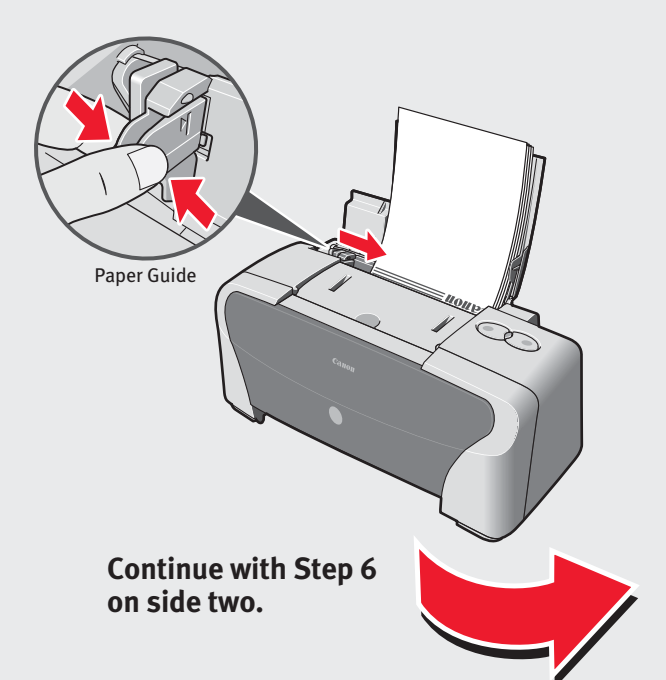

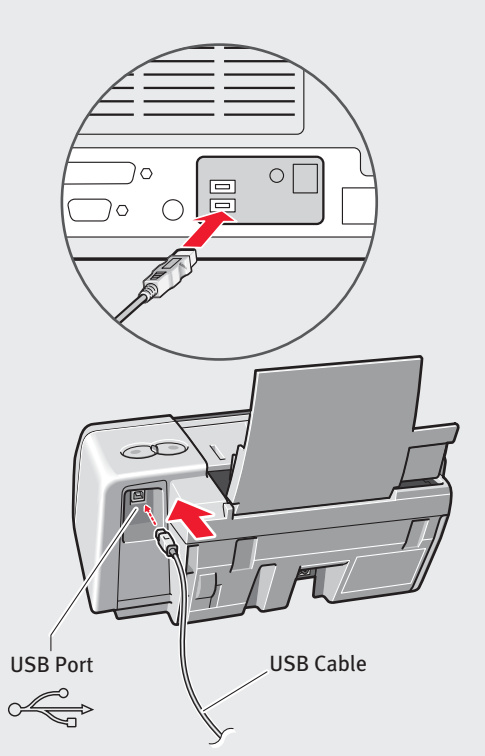

Click

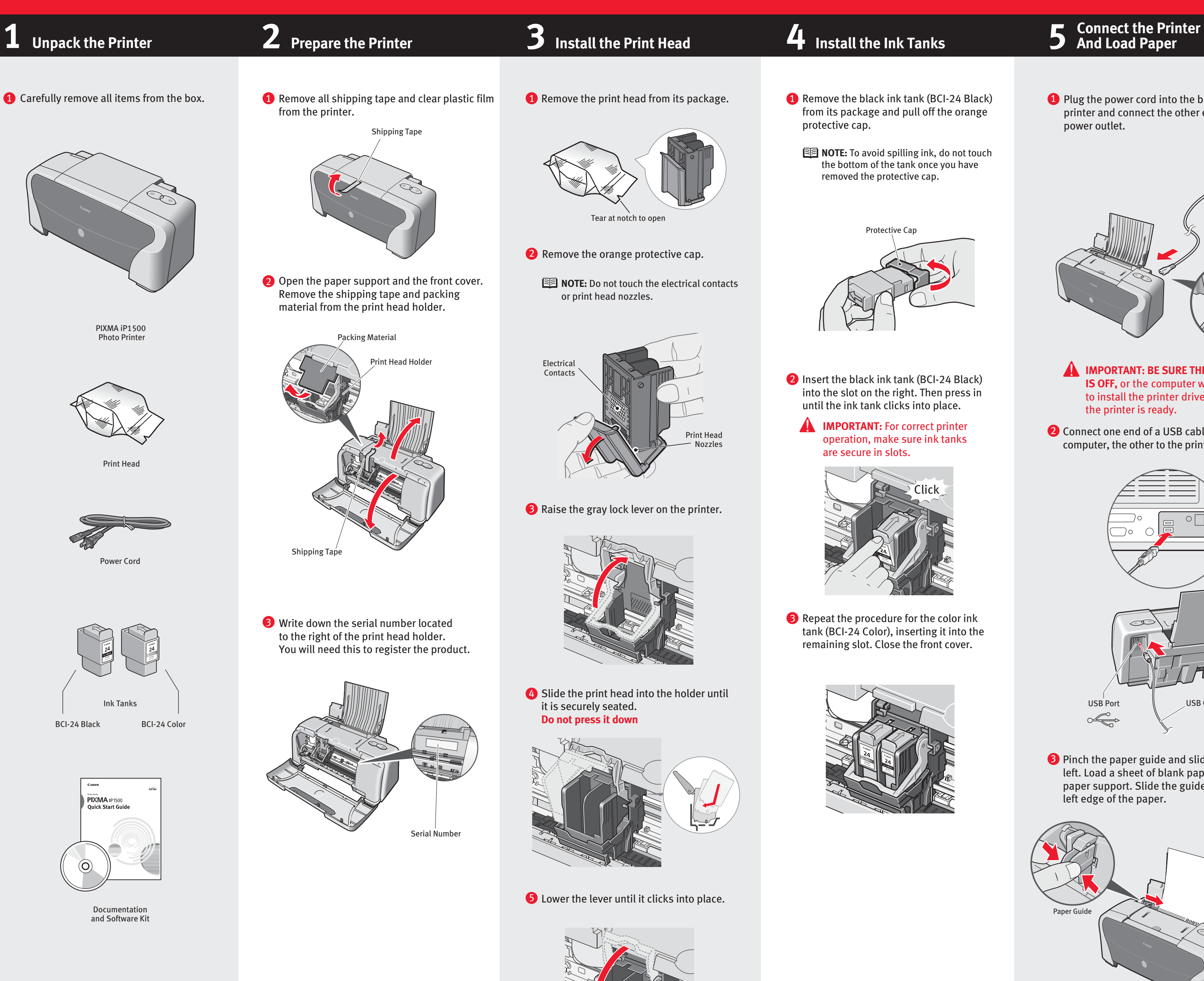

## **And Load Paper**

- 
- 

- 
- 

- **IMPORTANT:** If your computer cannot detect a computer port, click **Help** and refer to the online instructions.
- **7** Follow the on-screen instructions to install the remaining software. When the "Installation Results" window appears, click **OK.**

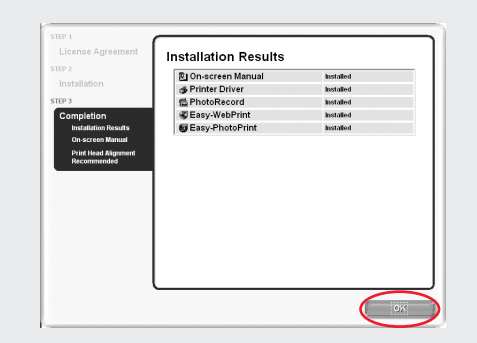

8 Follow the on-screen instructions to register your product.

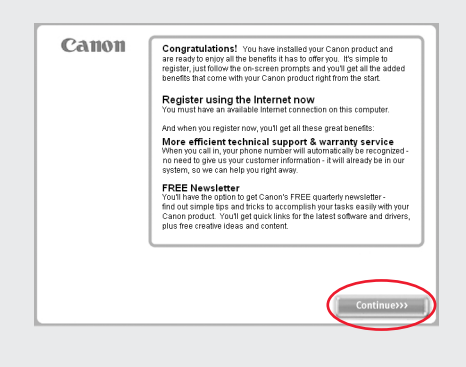

- **9** When the "Installation completed successfully" window appears, click **Exit**.
	- **NOTE:** If a message prompting you to restart the computer appears, click **Restart.**

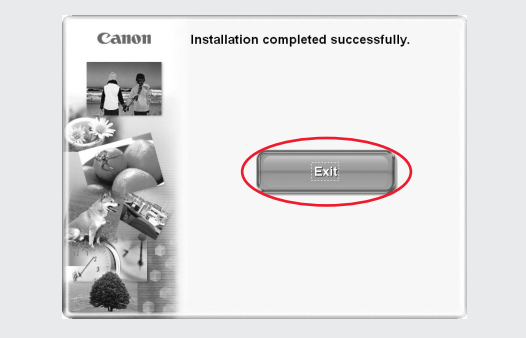

then the **Printer Driver** folder.

- 1 Turn the computer on and LEAVE THE PRINTER OFF.
- **NOTE:** For Windows® XP or Windows 2000, log on to Windows as an Administrator before continuing.
- **IMPORTANT**: If you see the Found New Hardware Wizard, click **Cancel**.

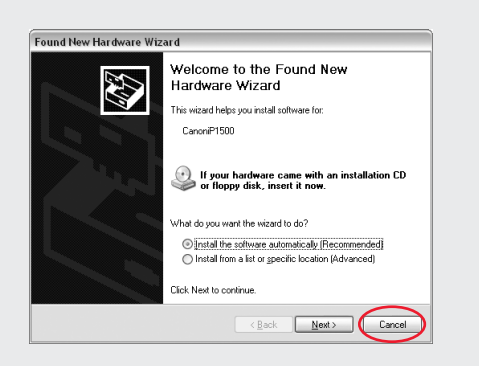

- "Appendix" of the *Quick Start Guide.*
- Software & User's Guide" CD-ROM.  $\overline{\mathbf{1}}$  Turn o

Macini

- 2 Close any open software applications including anti-virus, computer security and other software. Then insert the "Setup Software & User's Guide" CD-ROM. The setup program should run automatically.
- **NOTE:** If the setup does not run automatically, click **Start**, then **Run**, then type **D:\msetup.exe**, where **D** is your CD-ROM drive.
- **3** When the main menu appears, click **Easy Install** and follow on-screen instructions.

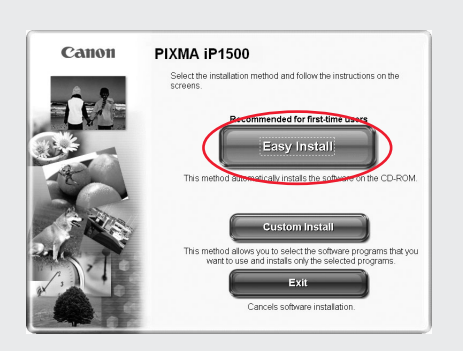

- **NOTE:** Select **Easy Install** in order to install application software, electronic manual and printer driver. Select **Custom Install** in order to choose the options you would like to install.
- 4 When the "Easy Install" window appears, click Install.

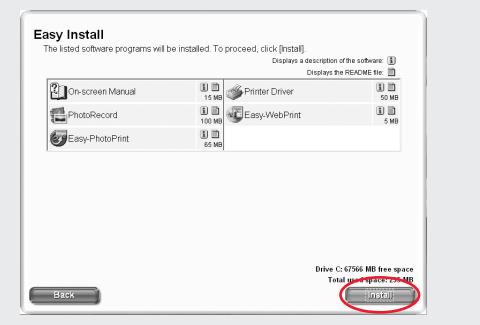

**5** Read the License Agreement, then click Yes to continue. Then, installation of the driver and electronic instruction manual starts.

- **NOTE:**
- · When you print out for the first time, it takes approximately one minute until the printer starts printing. · If ruled lines are displaced or the print result is unsatisfactory, align the Print Head. Refer to "Aligning Print Head" in the *User's Guide*.

### **Mac ©OS X Printer Driver Installation**

- administrator name and password.  $click$   $@$ , then follow the on-screen instructions.
- <sup>4</sup> When the "Welcome to the BJ printer driver Installer" screen appears, click **Continue**.
- then click **Agree**.
- Then click **Continue**.

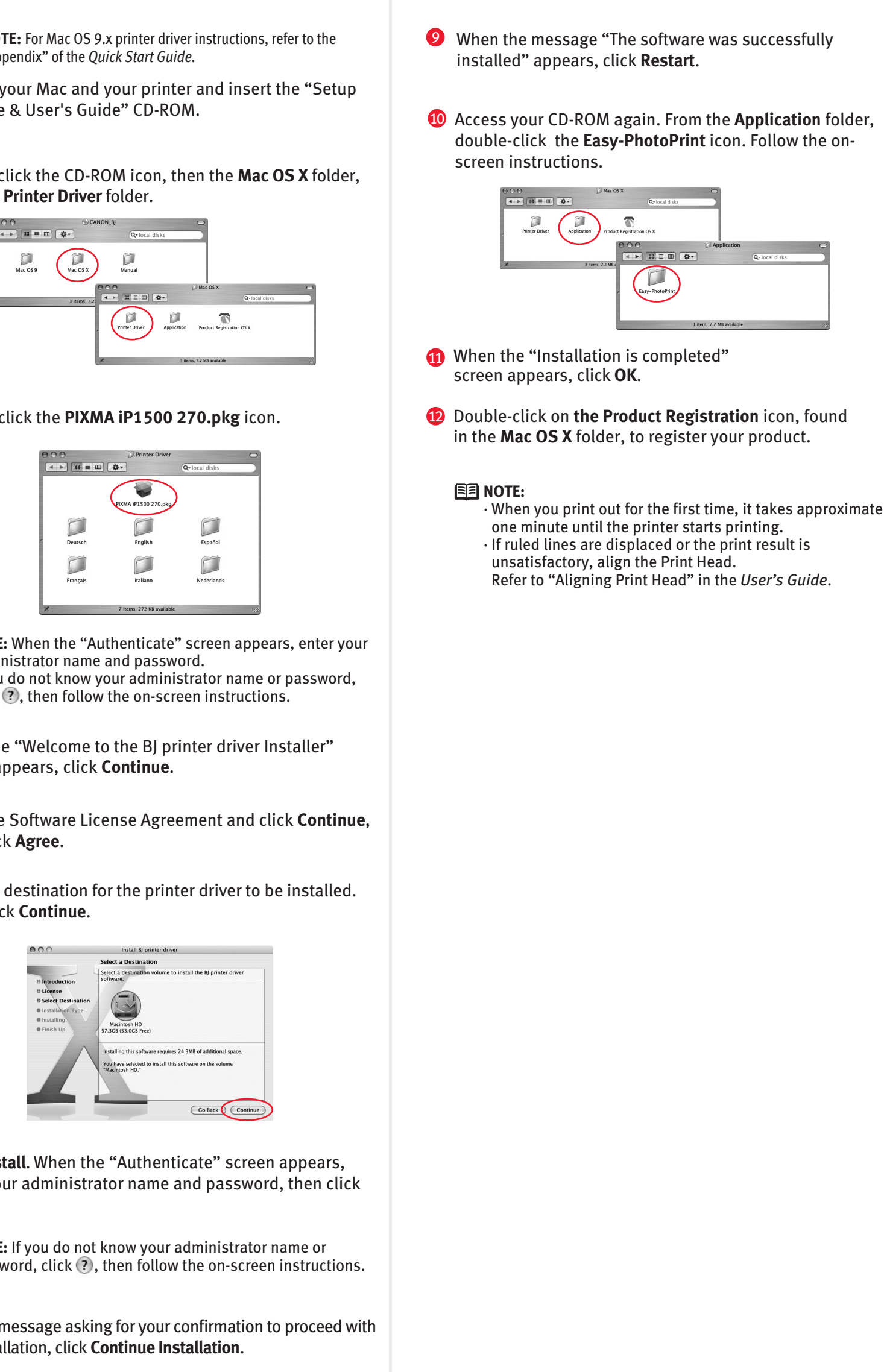

When the "Printer Connection" window appears, **TURN THE**  6 **PRINTER ON**. The printer will initialize for about one minute.

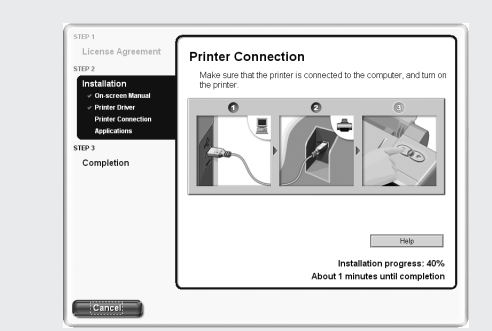

- **OK**.
	-
- the installation, click **Continue Installation**.

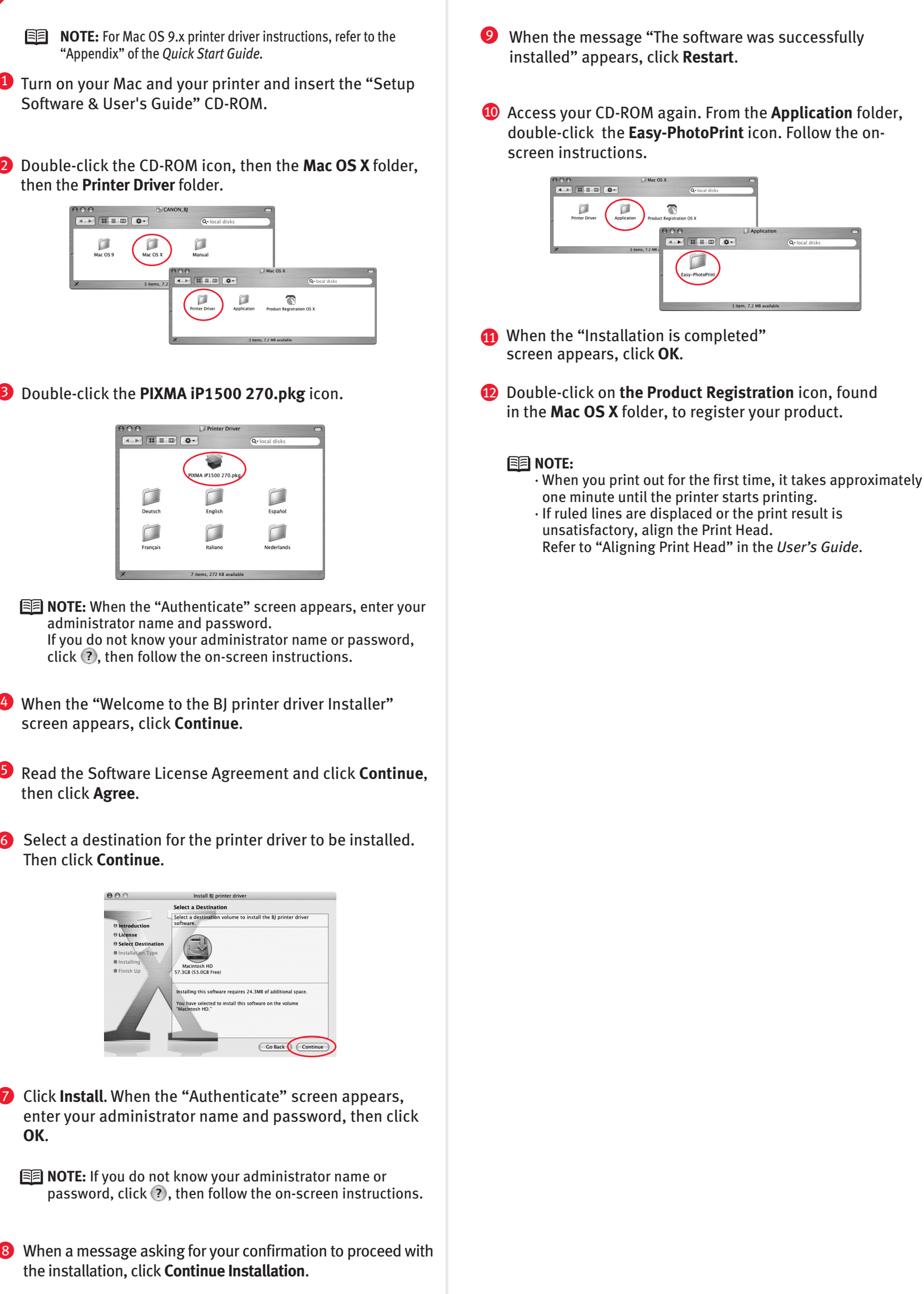

**3** Double-click the PIXMA iP1500 270.pkg icon.

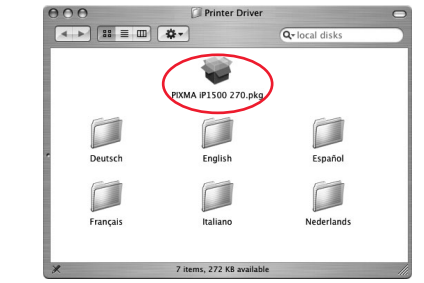

# Canon

## **6 Windows® Printer Driver Installation 6 Mac ®**